## **[2010-6\\_p12](https://www.compusers.nl/2010-6p12-rhinos-tips) Rhino's tips**

## **Rhino's tips uit HCC!forums - Rein de [Jong](https://www.compusers.nl/contact/Rein_de_Jong/Rhino%2527s%20tips%20uit%20HCC%2521forums%202010-6)**

In de vorige SoftwareBus zijn we gestart met het opnemen van tips & trucs uit de HCC!forums. Onder mijn eigen voornaam (Rein) ben ik actief op die HCC!forums. Daar schrijf ik regelmatig bijdragen. Ook anderen schrijven daar interessante berichten. Die waardevolle tips wil ik hier graag delen. Alle bijdragen worden hier geplaatst met toestemming van de betreffende auteur(s) op de HCC!forums. Deze keer o.a. geavanceerd gebruikersaccountbeheer in Windows 7.

- **Ruud Uphoff** vertelt hoe je gebruikersaccountbeheer gedetailleerd kunt instellen en dat je er naast ergernis ook gemak van kunt hebben. zie [hier](http://www.hccforums.nl/showthread.php?t=137).
- **Pedro** heeft een waardevol [verhaal](http://www.hccforums.nl/showthread.php?t=979) over het plaatsen van een tweede router in je netwerk. Waar op te letten, zodat alle computers en apparaten elkaar ook nog kunnen vinden. In dit artikel is helaas een storende fout geslopenin de tekst op pag. 14: De tweede router verbindt u tijdelijk met een draad (losse ethernetkabel) in ethernetpoort 1, aan een PC niet in de WAN-poort van de router stoppen dus!). Vervolgens roept u op die PC het configuratiescherm van de tweede *router op. Dit zit bij Linksys-routers vaak op 192.168.1.1 (even als voorbeeld).* Is het woordje **niet** bij de correctie verdwenen. Het juiste artikel is ook op **[HCC!forums](http://www.hccforums.nl/showthread.php?t=979)** te lezen.
- **Zelf** heb ik een [verhaal](http://www.hccforums.nl/showthread.php?t=1148) geschreven over vreemde verschijnselen op je pc. Je pc doet anders dan normaal. Wat zou het kunnen zijn en wat zijn de eerste stappen om dit op te lossen.

Jullie kunnen je onderscheiden*; zie het [kader](https://www.compusers.nl/#CU-lid).*

Tot ziens en veel plezier op[HCC!forums](http://www.hccforums.nl/).

Om nu twee vliegen in één klap te slaan, komen er in elke SoftwareBus een aantal tips te staan afkomstig uit HCC!forums. Dat kunnen samenvattingen zijn van waardevolle draadjes of artikelen die rechtstreeks worden overgenomen uit de HCC!Kennisbank. Hopelijk stimuleren ze de lezers van dit blad om ook deel te gaan nemen aan HCC!forums. Je kunt dat doen door vragen te stellen, maar beter nog door antwoorden te geven of artikelen voor de HCC!Kennisbank te schrijven als CompUsers lid. Grote kans dat het kennisbankartikel hier wordt geplaatst. Elk geplaatst artikel levert een VVV Cadeaubon op. Wie pakt de handschoen op? Laten we ons positief inzetten en hier een win-win-situatie van maken!

Lees meer in de [SoftwareBus](https://www.compusers.nl/node/31) zelf!

Reinderd Jeune Lid CompUsers - Platform DigiFoto Handtekening wiizigen Jouw handtekening:

De Groeten.

**Tid** D

Reinderd Jeune

മ

Platform DigiFoto

.<br>De pagina op http://www.hccforums.nl meldt

Typ de URL van de link in:

http://www.compusers.pl OK Annuleren

Terug naar Preview [SoftwareBus](https://www.compusers.nl/node/51) en GigaHits 2010-6

## **Onderscheid je als CompUsers lid op HCC!forums**

 $\frac{1}{\ast}$   $\frac{A}{A}$ 

 $\bullet$  00

 $900$ 

 $009$ 

œ

g toe]

Als CompUsers-lid is het mogelijk je als zodanig te onderscheiden van de andere gebruikers van HCC!forums.Na je

geregistreerd te hebben op HCC!forums bestaat de mogelijkheid om je Voorbeeld verbondenheid met CompUsers te tonen. Dit zou je kunnen doen door in De Groeten

> je handtekening aan te geven dat je lid bent van CompUsers. De gebruiker Rhino profileert zich al als CompUsers-lid. Hem nemen we als voorbeeld. Op hccforums.nl ga je naar je profiel > 'Handtekening wijzigen'. Dit kun je invullen zoals getoond in de afbeelding links. Daar zie je dat ik het woord CompUsers laat verwijzen naar de CompUsers-website (klik op het

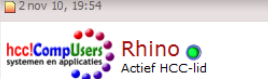

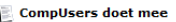

Is dat zo?<br>Ja dat is zo. Ze doen mee op HCC!forums! De Groeten.

**Reinderd Jeune** Lid CompUsers - Platform DigiFoto

blauwgroene icon - wereldbol+schakel). Heb je alles goed gedaan, dan zie je hier rechts hoe zo'n bericht dan zou kunnen tonen.

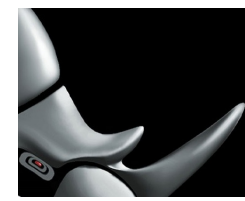

Handtekening opslaan | Voorbeeld handtekening